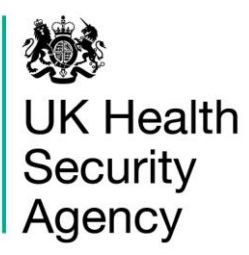

## **CPE PPS Data Capture System**  User Guide

Case Capture CPE PPS ICU

# <span id="page-1-0"></span>**Contents**

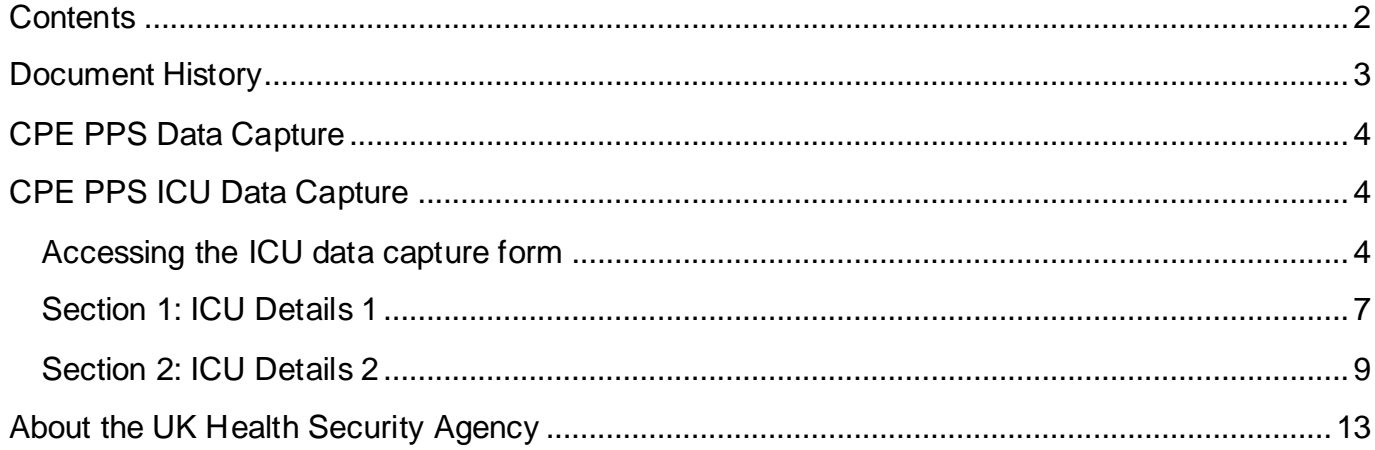

# <span id="page-2-0"></span>**Document History**

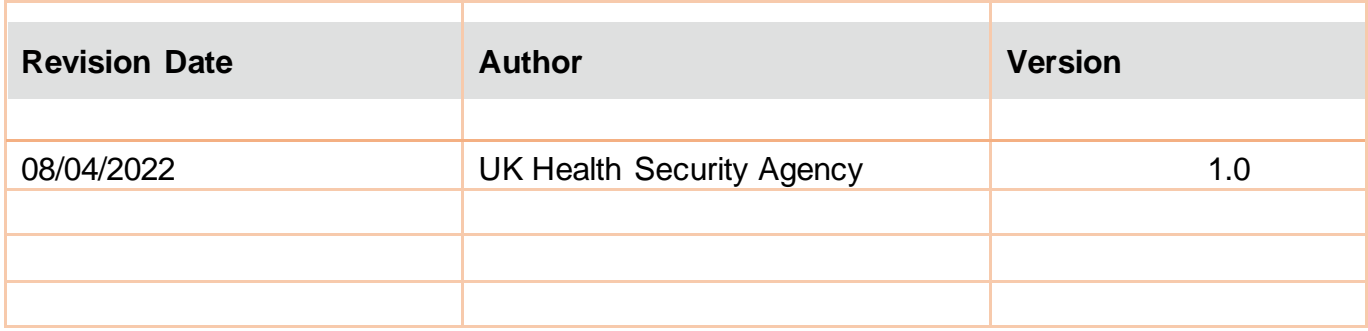

### <span id="page-3-0"></span>**CPE PPS Data Capture**

There are three levels of data capture on the CPE PPS DCS and the access to these depends on the user account type you registered for (CPE PPS Trust Data Entry and/or CPE PPS ICU Data Entry):

- [CPE PPS Trust data collection](https://icudcs.phe.org.uk/ContentManagement/LinksAndAnnouncements/CPEPPSDCS_UserManagement_Trust_CaseCapture_UserGuide_v1.0.pdf) is available to CPE PPS Trust Data Entry users
- CPE PPS ICU data collection is available to CPE PPS ICU Data Entry users
- [CPE PPS Patient data collection](https://icudcs.phe.org.uk/ContentManagement/LinksAndAnnouncements/CPEPPSDCS_UserManagement_Patient_CaseCapture_UserGuide_v1.0.pdf) available to CPE PPS ICU Data Entry users

This user guide explains how to enter ICU level data. For guidance on entering ICU Patient or Trust level data please see the help pages on the website [\(https://icudcs.phe.org.uk/\)](https://icudcs.phe.org.uk/) or click on the hyperlinks above which will navigate to the relevant document.

### <span id="page-3-1"></span>**CPE PPS ICU Data Capture**

CPE PPS ICU Data Capture allows users to record the type of ICU, level of care delivered, details about the CPE screening policy and antibiotic stewardship guidelines, number of beds and bed occupancy.

### <span id="page-3-2"></span>Accessing the ICU data capture form

There are two ways of accessing the ICU data capture form:

#### **1) Via the 'Case Capture' link [\(Figure 1\)](#page-4-0)**

- Click 'Case Capture' on the Menu Toolbar on the left-hand side of your screen
- Click 'Enter a case' from the options below
- On the next page, select 'CPE PPS ICU' from the 'Data Collection' drop-down menu

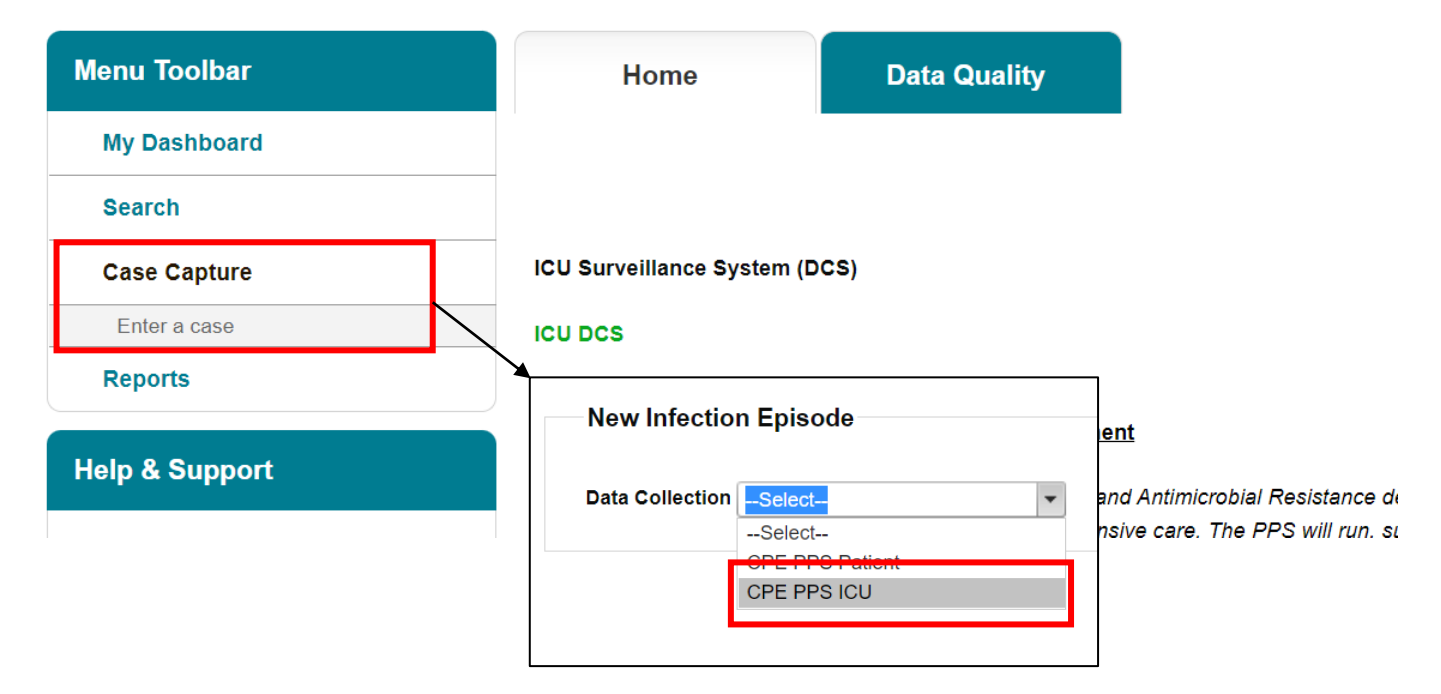

### <span id="page-4-0"></span>**Figure 1: Dashboard view to add a new event and selection of data collection drop-down**

### **2) Via Search Infection Episodes tab [\(Figure 2\)](#page-4-1)**

- Click 'Search' on the Menu Toolbar on the left-hand side of your screen [\(Figure 2\)](#page-4-1).
- On the page displayed in the main window, select 'New Infection Episode' in the bottom left [\(Figure 2\)](#page-4-1).

On the next page, select 'CPE PPS ICU' from the 'Data Collection' drop-down menu [\(Figure 2\)](#page-4-1)

### <span id="page-4-1"></span>**Figure 2: Accessing 'New Infection Episode' form via 'Search' tab**

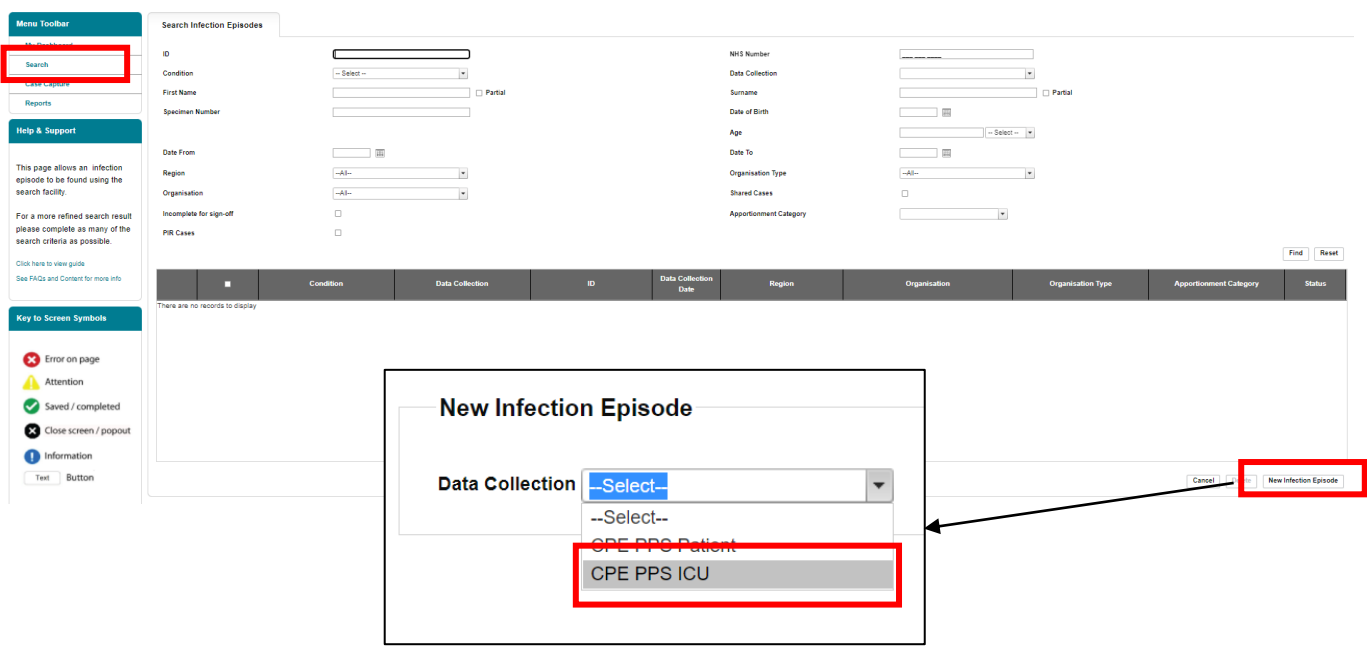

The selection will redirect you to the first section of the ICU case capture screen [\(Figure 3\)](#page-5-0). Case capture for an ICU consists of the following sections:

- [ICU Details 1](#page-6-0)
- [ICU Details 2](#page-8-0)

### <span id="page-5-0"></span>**Figure 3: ICU case capture screen**

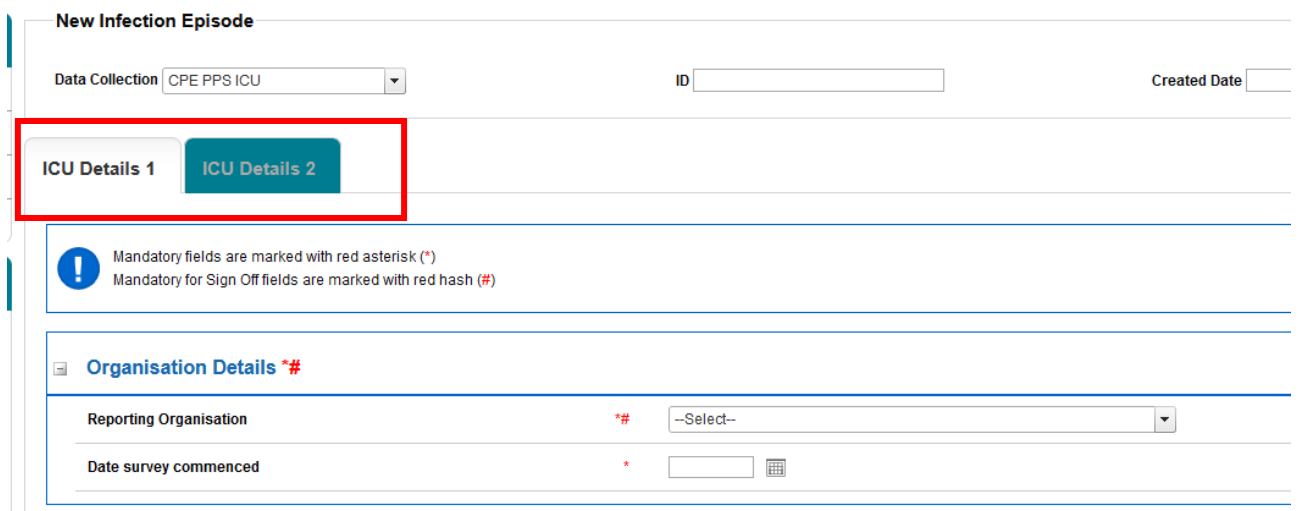

Both ICU Details 1 and ICU Details 2 must be completed fully and saved in order to generate ID number.

**Please note: There are no mandatory for sign-off fields for CPE PPS data collection.**  There will be no requirement for the data to be signed off. The CPE PPS DCS builds on an existing ICU Surveillance DCS where some fields are required for sign off and these are indicated by # [\(Figure 4\)](#page-6-1). **Please ignore notifications for mandatory sign-off.**

Fields marked with \* denote **mandatory for saving** and will not allow the user to save or continue to the next tab unless these sections are complete (with plausible data, that is within the range of accepted values).

### <span id="page-6-1"></span>**Figure 4. Ignore mandatory for sign-off notifications**

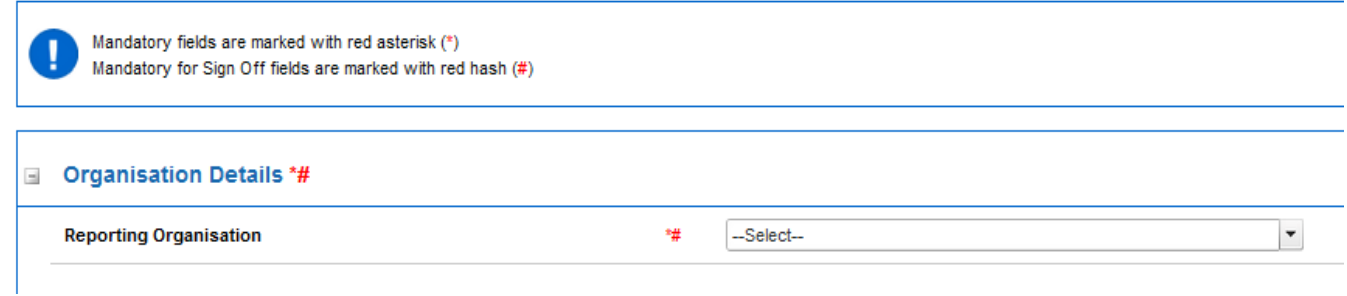

### <span id="page-6-0"></span>Section 1: ICU Details 1

This section captures details on the participating organisation and the survey commencement date. The whole of this section must be completed prior to the record being saved. See [Section](#page-8-0)  [2](#page-8-0) below for how to enter further ICU Details such as CPE screening policy.

### Organisation Details

The information completed in this section captures vital ICU and survey information for epidemiological analyses [\(Figure 3\).](#page-5-0) Table 1 describes the fields required to complete [ICU](#page-6-2)  [Details 1.](#page-6-2)

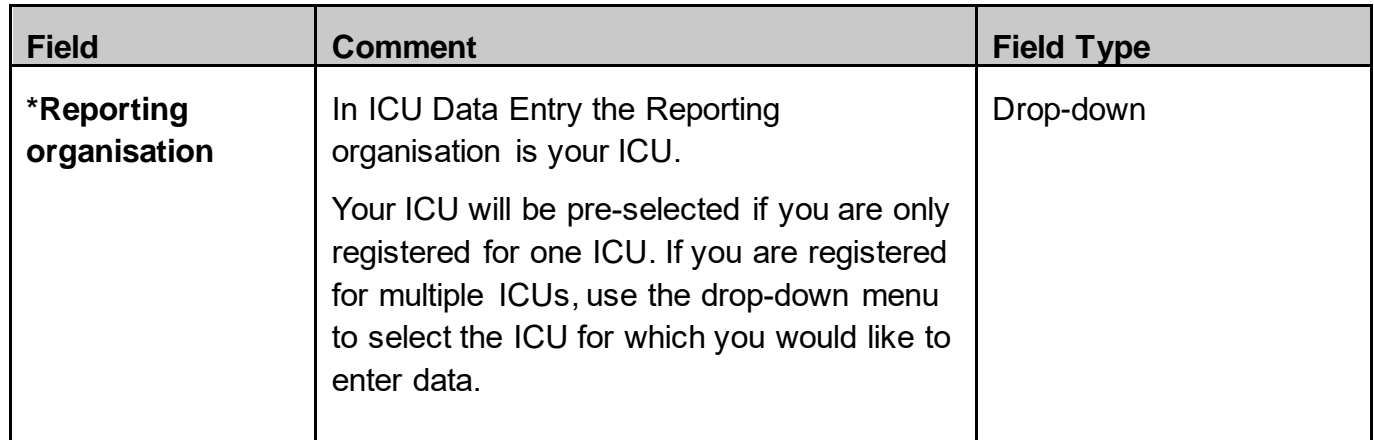

<span id="page-6-2"></span>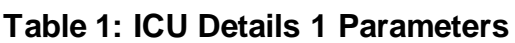

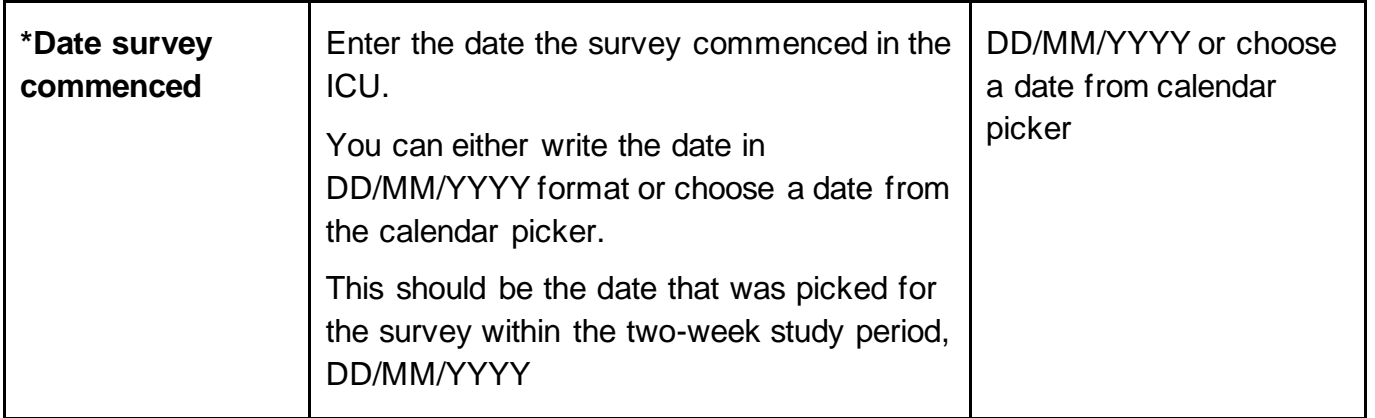

Once you have completed all mandatory data, click on the 'Next' button to move to the next tab [\(Figure 5\)](#page-7-0).

### <span id="page-7-0"></span>**Figure 5: Next button**

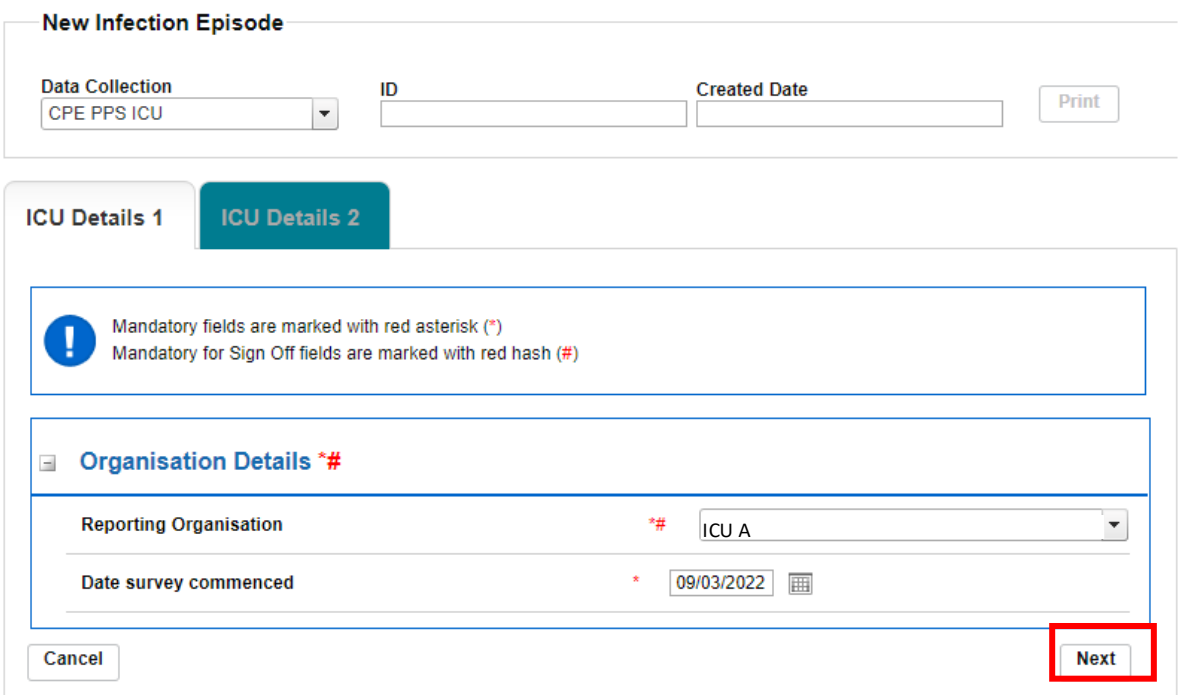

If any mandatory data is not filled in, an error message will be displayed after clicking 'OK' and the data field will be highlighted in red [\(Figure 6\)](#page-8-1).

#### <span id="page-8-1"></span>**Figure 6: Warning message for missing mandatory data**

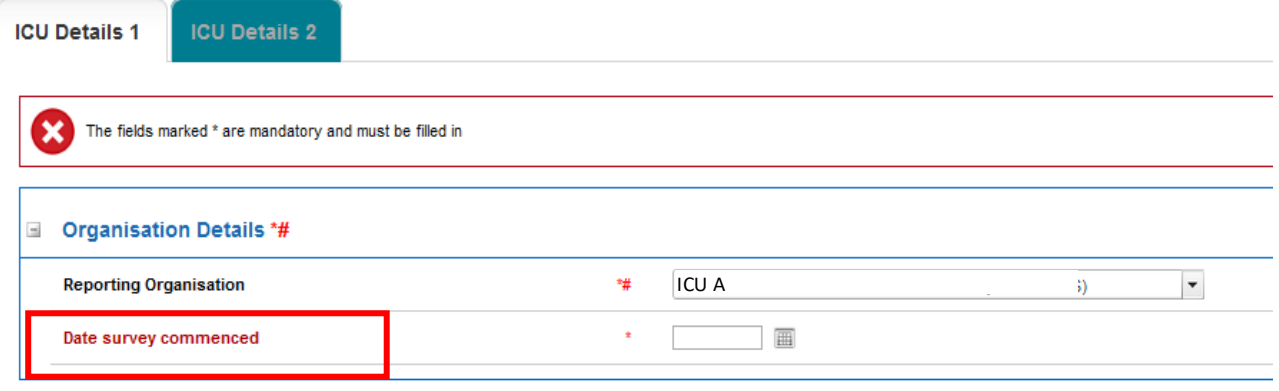

### <span id="page-8-0"></span>Section 2: ICU Details 2

This section includes details on ICU type, care level, CPE screening policy, antibiotic stewardship, number of beds and bed occupancy [\(Figure 7\)](#page-8-2). This section must be completed prior to the record being saved as it is used to generate a case ID number on the system.

### <span id="page-8-2"></span>**Figure 7: Full view of 'ICU Details 2' section**

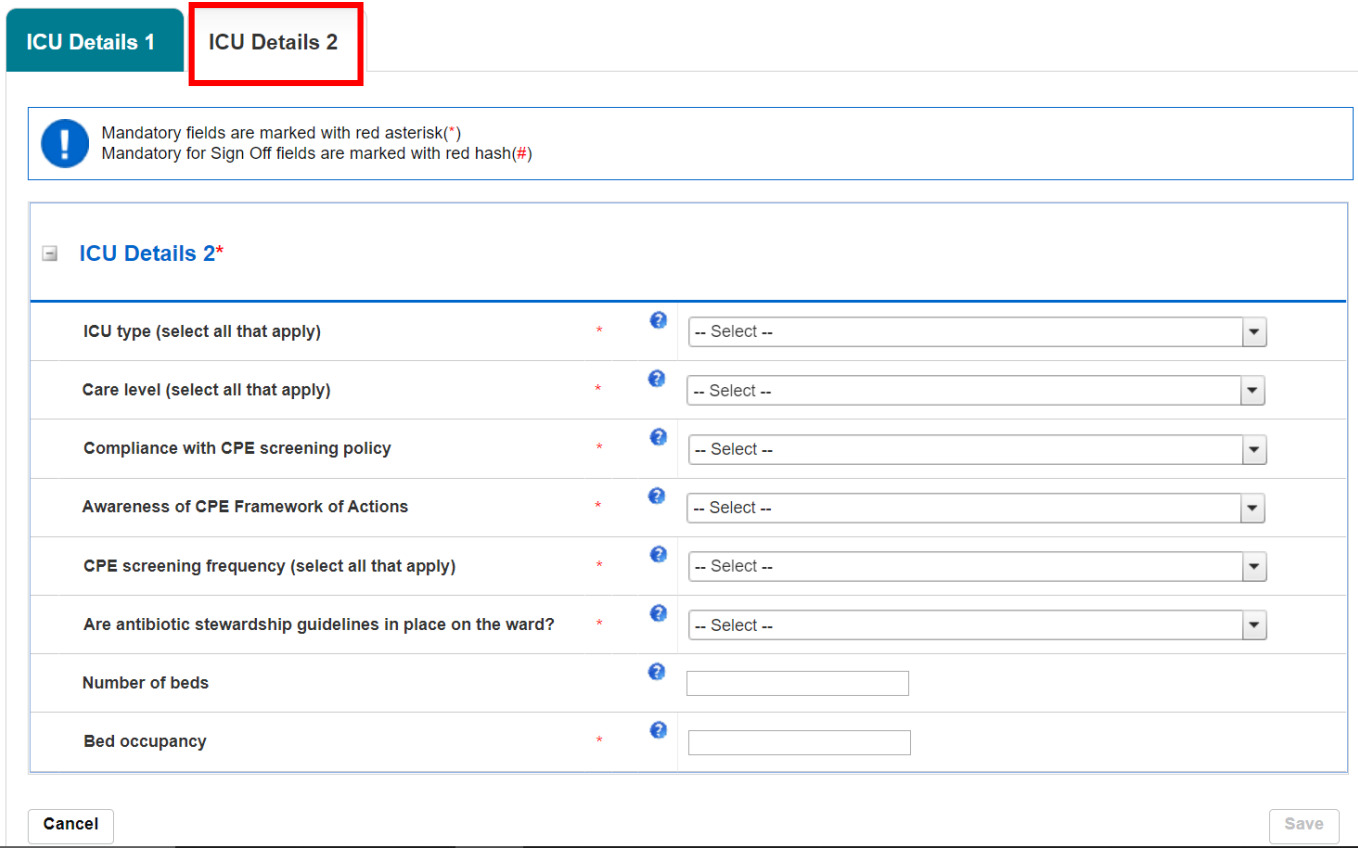

Guidance on how to fill out the fields in ICU Details 2 is outlined in **Table 2**.

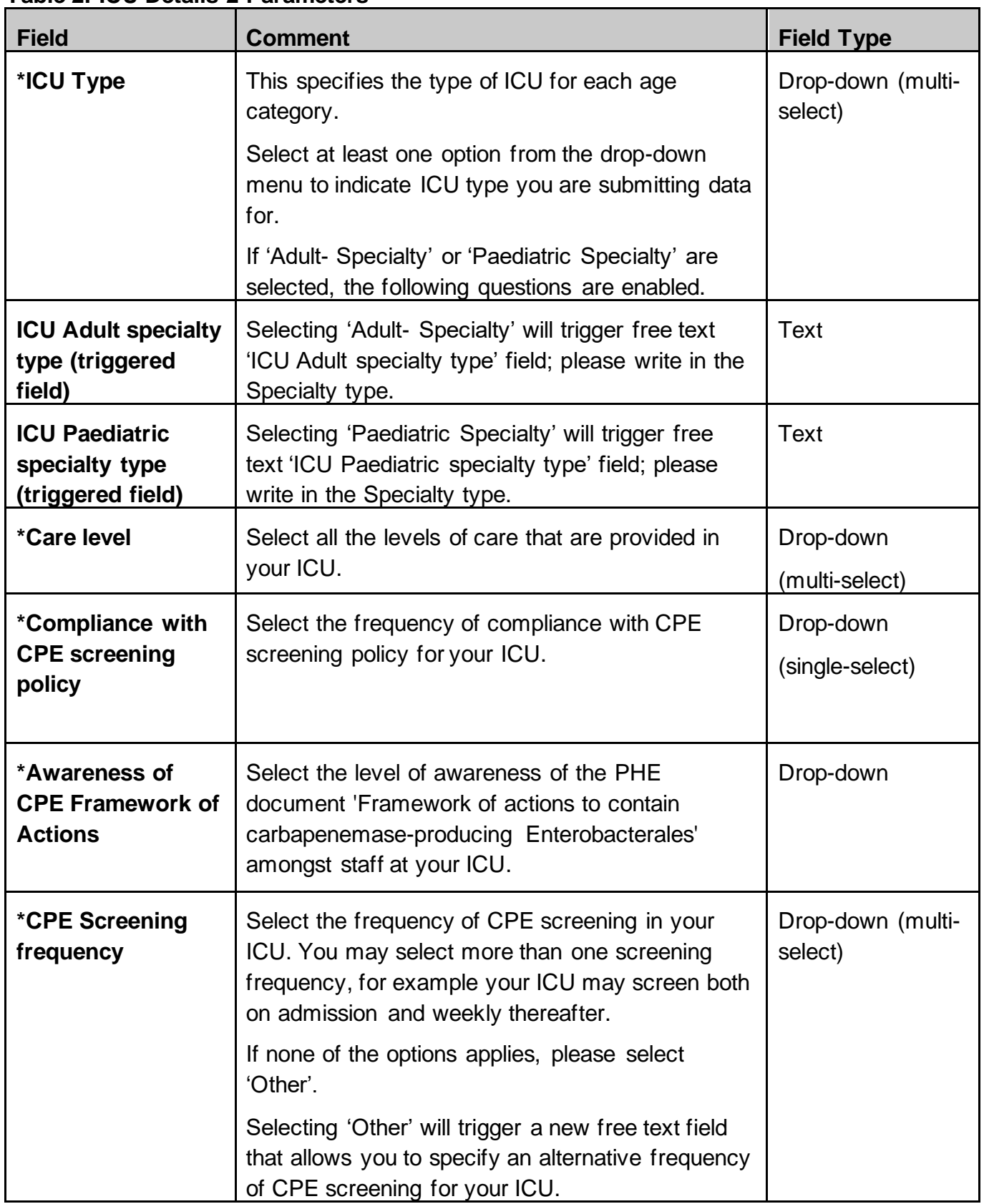

<span id="page-9-0"></span>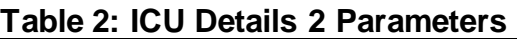

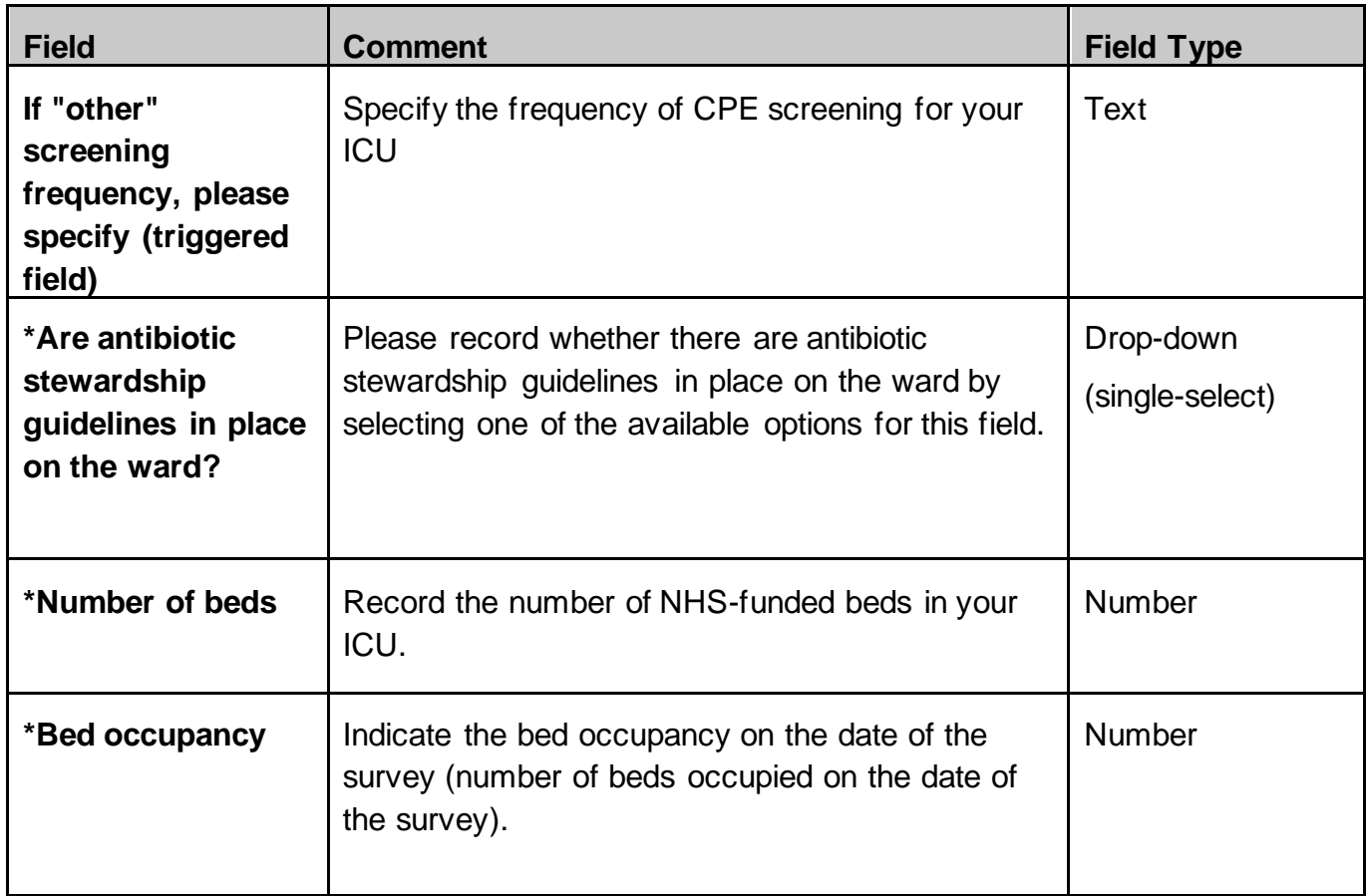

Click on the 'Save' button to save the record [\(Figure 8\)](#page-10-0), followed by confirming your intention to save the record by clicking 'OK' on the pop-up [\(Figure 9\)](#page-10-1).

### <span id="page-10-0"></span>**Figure 8: Save button**

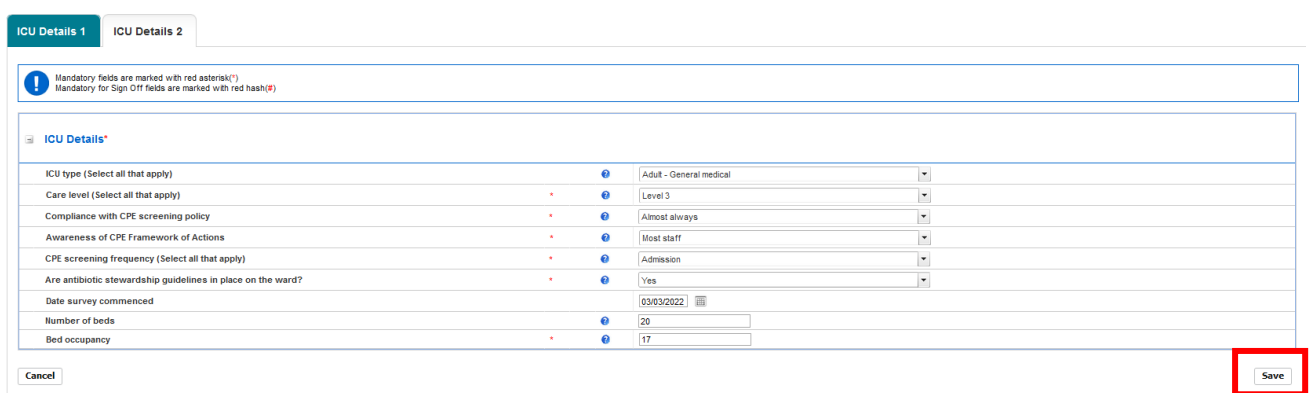

### <span id="page-10-1"></span>**Figure 9: Pop-up confirming intention to save the infection episode details**

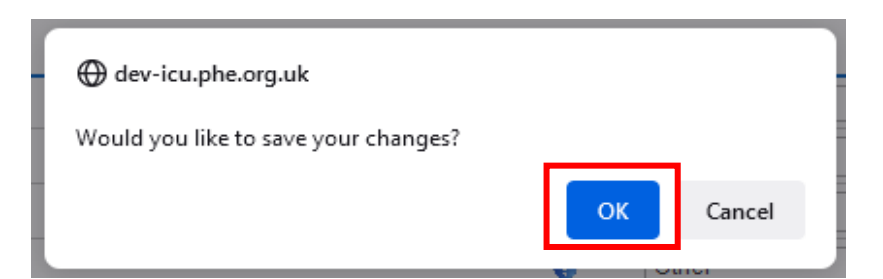

If the mandatory data are not filled in, the following error message will be displayed after clicking 'OK' and the data field will be highlighted in red (similar to that in [Figure 6\)](#page-8-1).

Once the record is saved, a confirmation message will appear under the tab headings and an ID number will be generated [\(Figure 10\)](#page-11-0). This ID number is searchable via the 'Search' functionality that is accessible via 'Menu Toolbar' (Please see ['CPE PPS Search User Guide'](https://icudcs.phe.org.uk/ContentManagement/LinksAndAnnouncements/CPEPPSDCS_Case_Capture_Search_UserGuide_v1.0.pdf) under the section 'Help' on the ICU DCS for details of how to use the 'Search' function).

#### <span id="page-11-0"></span>**Figure 10: Confirmation message upon saving a record**

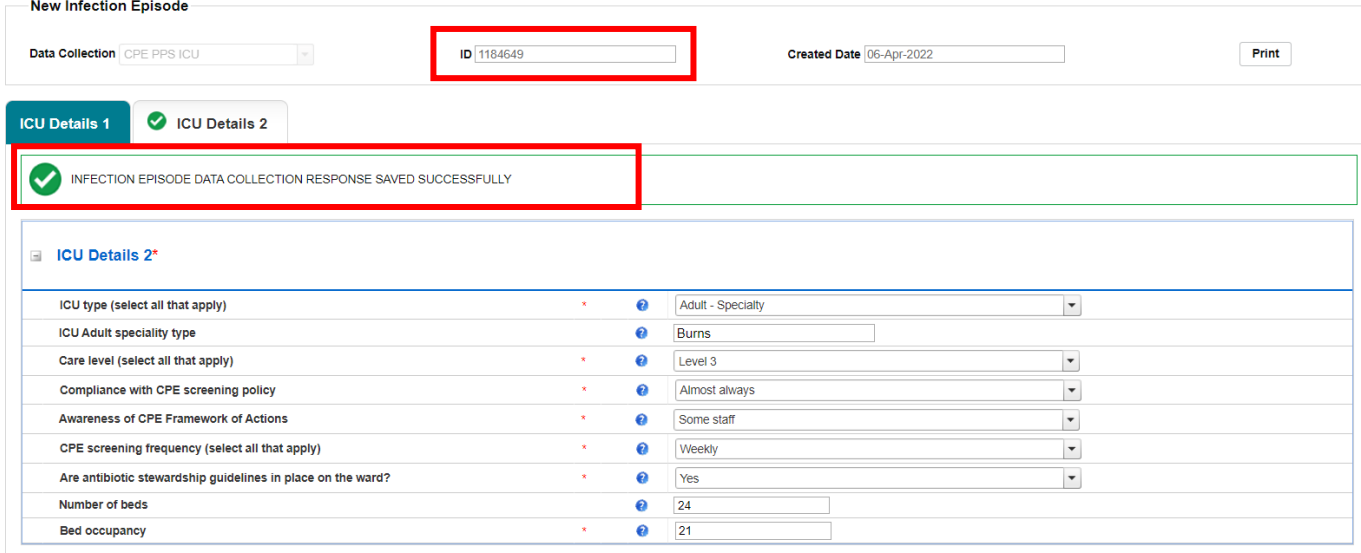

## <span id="page-12-0"></span>About the UK Health Security Agency

The UK Health Security Agency is an executive agency, sponsored by the [Department of Health and Social Care.](https://www.gov.uk/government/organisations/department-of-health-and-social-care)

[www.ukhsa.gov.uk](https://www.gov.uk/government/organisations/uk-health-security-agency)

© Crown copyright 2022 Version 1.0

For queries relating to this document, please contact: [CPE.PPS@phe.gov.uk](mailto:CPE.PPS@phe.gov.uk)

Published: April 2022

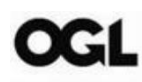

You may re-use this information (excluding logos) free of charge in any format or medium, under the terms of the Open Government Licence v3.0. To view this licence, visit [OGL.](https://www.nationalarchives.gov.uk/doc/open-government-licence/version/3/) Where we have identified any third party copyright information you will need to obtain permission from the copyright holders concerned.

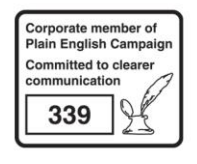

UKHSA supports the UN Sustainable Development Goals

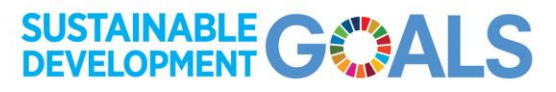